# *ZyXEL G-270S*  **802.11g Wireless USB 2.0 Adapter**

# *Quick Start Guide*

#### **Federal Communications Commission (FCC) Interference Statement**

Version 1.00 11/2005

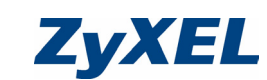

#### **Important Information**

The 802.11g Wireless LAN Adapter has been tested to the FCC exposure requirements (Specific Absorption Rate).

The equipment complies with FCC RF radiation exposure limits set forth for an uncontrolled environment, under 47 CFR 2.1093 paragraph (d) (2).

This Transmitter must not be co-located or operating in conjunction with any other antenna or transmitter Refer to the User's Guide for general FCC statements.

# **Procedure to View a Product's Certification(s)**

1 Go to www.zyxel.com

- Pentium II 300MHz or above
- A minimum of 6 MB available hard disk space
- A minimum of 32 MB RAM • A CD-ROM drive
- A USB port (with USB1.0/1.1, the ZyXEL G-270S can only transmit at up to 11Mbps.)
- Windows 98 Second Edition (SE), Windows ME, Windows 2000 or Windows XP
- Windows 98 SE users may need the Windows 98 SE C<sub>D</sub>
- 2 Select your product from the drop-down list box on
- the ZyXEL home page to go to that product's page. 3 Select the certification you wish to view from this
- page.

# **About Your ZyXEL G-270S**

The ZyXEL G-270S is an IEEE 802.11 b/g compliant wireless LAN USB stick that fits into any USB slot. With the ZyXEL G-270S, you can enjoy the wireless mobility within the coverage area. The IEEE 802.11g technology provides greater range and offers transmission rate at up to 54 Mbps. Your ZyXEL G-270S can transmit at up to 108 Mbps when connected to an AP or wireless router with the **Super G** feature enabled. Actual speeds attained also depend on the distance from the AP, noise etc.

# **Installation Requirements**

Before installation, make sure you have a computer with the following:

# **Windows XP Users**

Wireless Zero Configuration (WZC) is a wireless configuration utility bundled with Windows XP. If you are a Windows XP user and want to use WZC, then you can either:

- Install the ZyXEL Utility and then disable it (by clicking the close button in any ZyXEL Utility screen)
- or
- Install the driver only. In this case, you must connect the ZyXEL G-270S first.

# **ZyXEL Utility and Hardware Installation**

The installation procedures are similar for all supported Windows versions.

- 1 Insert the support CD into the CD-ROM drive on your computer. The CD automatically runs. Otherwise, locate and double-click **setup.exe**.
- 2 Select your language and click **OK**.
- 3 Click **Install Utility** to start installation.
- 4 A Welcome screen displays. Click **Next**. 5 Click **Next** to accept the default file location or click **Browse** to select an alternate folder.
- 6 Click **Finish** to restart the computer.
- 7 Locate an available USB port on the computer.

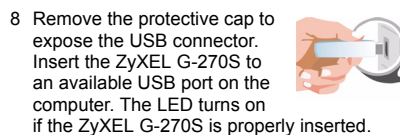

After you install the ZyXEL Utility and insert the ZyXEL G-270S, an icon appears in the system tray.

#### **Driver Installtion for Windows XP**

1 If you enabled OTIST in the wireless client, you see this screen each time you start the ZyXEL Utility. Click Yes for it to search for an OTIST-enabled AP.

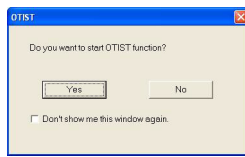

1 Remove the protective cap to expose the USB

connector. Insert the ZyXEL G-270S to an available USB port on the computer. The LED turns on if the ZyXEL G-270S is properly inserted. 2 The **Found New Hardware Wizard** window appears. Select **Install from a list of specific** 

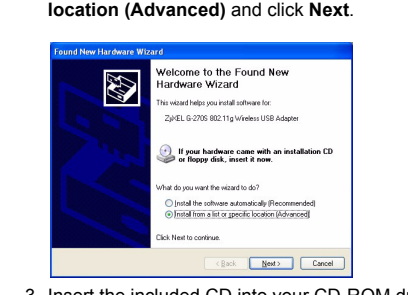

3 Insert the included CD into your CD-ROM drive, select **Search removable media (floppy, CD-ROM…)** and then click **Next**.

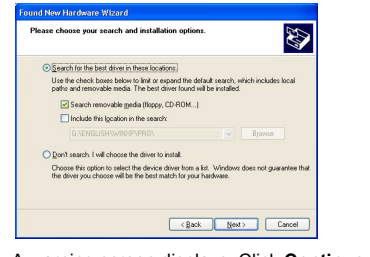

4 A warning screen displays. Click **Continue Anyway**.

5 After the driver has been installed successfully, click **Finish** to complete the installation.

# **Introduction to OTIST**

In a wireless network, the wireless clients must have the same SSID and security settings as the access point (AP) or wireless router (we will refer to both as "AP" here) in order to associate with it. Traditionally this meant that you had to configure the settings on the AP and then manually configure the exact same settings on each wireless client.

OTIST (One-Touch Intelligent Security Technology) allows you to transfer your AP's SSID and WEP or WPA-PSK security settings to wireless clients that support OTIST and are within transmission range. You can also choose to have OTIST generate a WPA-PSK key for you if you didn't configure one manually.

#### **Enabling OTIST**

You must enable OTIST on both the AP and wireless client before you start transferring settings.

We use the Prestige 334WT and the G-270S screens in this guide as an example. Screens may vary slightly for your ZyXEL devices.

# **AP**

You can enable OTIST using the **Reset** button or the web configurator. If you use the **Reset** button, the default

(01234567) or previous saved (through the web configurator) **Setup key** is used to encrypt the settings that you want to transfer.

Hold in the **Reset** button for one or two seconds.

In the web configurator, go to the **Wireless LAN** main screen and then select **OTIST**. To change the **Setup key**, enter zero to eight printable characters. To have OTIST automatically generate a WPA-PSK key, select the **Yes** check box. If you manually configured a WEP key or a WPA-PSK key and you also selected this check box, then the key you manually configured is used.

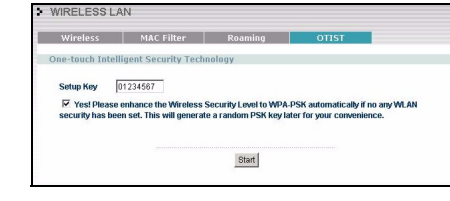

# **Wireless Client**

Z

Start the ZyXEL Utility and click the **Adapter** tab. Select the **OTIST** check box, enter the same **Setup Key** as your AP's and click **Save**.

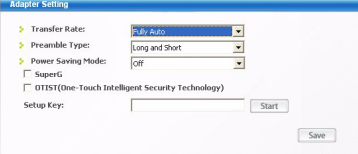

# **Starting OTIST**

1 In the AP, a web configurator screen pops up showing you the security settings to transfer. After reviewing the settings, click **OK**.

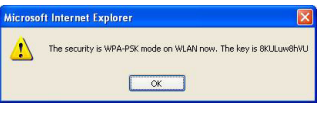

# 2 This screen appears while OTIST settings are being transferred. It closes when the transfer is complete.

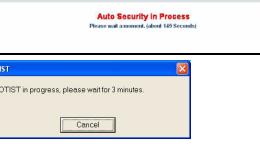

• In the wireless client, you see this screen if it can't find an OTIST-enabled AP (with the same **Setup key**). Click OK to go back to the ZyXEL Utility main screen.

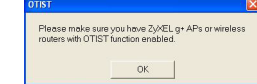

• If there is more than one OTIST-enabled AP within range, you see a screen asking you to select one AP to get settings from.

#### **Notes on OTIST**

- 2 If an OTIST-enabled wireless client loses its wireless connection for more than ten seconds, it will search for an OTIST-enabled AP for up to one minute. (If you manually have the wireless client search for an OTIST-enabled AP, there is no timeout; click **Cancel** in the OTIST progress screen to stop the search.)
- 3 When the wireless client finds an OTIST-enabled AP, you must still click **Start** in the AP **OTIST** web configurator screen or hold in the **Reset** button (for one or two seconds) for the AP to transfer settings.

Sie können OTIST mit der **Reset**-Taste oder dem Web-Konfigurator aktivieren. Wenn Sie die **Reset**-Taste verwenden, können Sie den Standard-**Schlüssel einrichten** (01234567) oder den zuvor gespeicherten Schlüssel verwenden, um die Einstellungen zu verschlüsseln, die übertragen werden sollen

- 4 If you change the SSID or the keys on the AP after using OTIST, you need to run OTIST again or enter them manually in the wireless client(s).
- 5 If you configure OTIST to generate a WPA-PSK key, this key changes each time you run OTIST. Therefore, if a new wireless client joins your wireless network, you need to run OTIST on the AP and ALL the wireless clients again.

#### **Troubleshooting**

If Windows does not auto-detect the ZyXEL G-270S, do the following:

If you install the Funk Odyssey Client software on the computer, uninstall (remove) if

- Make sure the ZyXEL G-270S is inserted into the computer USB port properly and then restart your computer. Check the LED on the ZyXEL G-270S.
- Perform a hardware scan by clicking **Start**, **Settings**, **Control Panel** and double-clicking **Add/Remove Hardware**. (Steps may vary depending on the version of Windows). Follow the on-screen instructions to
- search for the ZyXEL G-270S and install the driver. • Check for possible hardware conflicts. In Windows click **Start**, **Settings**, **Control Panel**, **System**, **Hardware** and then click **Device Manager**. Verify the status of the ZyXEL G-270S under **Network Adapter**. (Steps may vary depending on the version of Windows).
- Install the ZyXEL G-270S in another computer. If the error persists, you may have a hardware problem. In this case, you should contact your local vendor.

#### **Vorgehensweise zum Aufrufen einer Produktzertifizierung**

- 1 Gehen Sie zu www.zyxel.com
- 2 Wählen Sie Ihr Produkt aus der Auswahlliste auf der ZyXEL Homepage aus, um die Seite des entsprechenden Produkts aufzurufen.
- 3 Wählen Sie die Zertifizierung aus, die Sie von dieser Seite aus aufrufen möchten.

#### **Über Ihr ZyXEL G-270S**

Der ZyXEL G-270S ist ein mit IEEE 802.11b/g kompatibler drahtloser LAN-USB-Stick, der an jeden USB-Anschluss passt. Mit dem ZyXEL G-270S können Sie die drahtlose Mobilität innerhalb des Abdeckungsbereichs genießen. Die IEEE 802.11g-Technologie ermöglicht einen größeren Abdeckungsbereich und eine höhere Transferrate von bis zu 54 Mbps. Ihr ZyXEL G-270S kann Daten mit einer Geschwindigkeit von bis zu 108 Mbps übertragen, wenn es mit einem AP oder Wireless-Router verbunden ist, bei dem **Super G** aktiviert ist. Tatsächlich erzielte Geschwindigkeiten hängen auch von der Entfernung zum Zugangsknoten, Störeinflüssen usw. ab.

#### **Installationsanforderungen**

Stellen Sie bitte vor der Installation sicher, dass Ihr Computer die folgenden Anforderungen erfüllt:

• Pentium II 300MHz oder höher • Mindestens 6 MB freier Festplattenspeicher

• Mindestens 32 MB RAM • CD-ROM-Laufwerk

• Ein USB-Anschluss (bei USB1.0/1.1 kann der ZyXEL G-270S Daten nur mit einer Datenrate von bis zu

11Mbps übertragen)

• Windows 98 Second Edition, Windows ME, Windows

2000 oder Windows XP

• Benutzer von Windows 98 SE benötigen unter Umständen die Windows 98 SE CD

**Wenn Sie mit Windows XP arbeiten** WZC (Wireless Zero Configuration) ist ein Utility-Programm für die Drahtloskonfiguration, das bei Windows XP enthalten ist. Wenn Sie mit Windows XP arbeiten und WZC verwenden möchten, können Sie

entweder

oder

• das ZyXEL Utility-Programm installieren und dann deaktivieren (indem Sie in einem beliebigen ZyXEL Utility-Fenster auf die Schließen-Taste klicken)

• nur den Treiber installieren. In diesem Fall muss zuerst der ZyXEL G-270S angeschlossen werden.

# **ZyXEL Utility- und Hardware-Installation**

Der Installationsvorgang ist für alle unterstützten

Windows-Versionen ähnlich.

diese doppelt an

1 Legen Sie die CD in das CD-ROM-Laufwerk Ihres Computers ein. Die CD startet automatisch. Suchen Sie andernfalls die Date **setup.exe** und klicken Sie

2 Wählen Sie Ihre Sprache und klicken dann auf **OK**. 3 Klicken Sie auf **Installationshilfsprogramm**, um

die Installation zu starten.

4 Ein Begrüßungsbildschirm wird angezeigt. Klicken

Sie auf **Weiter**.

5 Klicken Sie auf **Weiter**, um den vorgegebenen Zielordner zu bestätigen oder klicken Sie auf **Durchsuchen,** um einen anderen Ordner

auszuwählen.

6 Klicken Sie auf **Fertigstellen**, um den Computer

neu zu starten.

Symbol im Infobereich

7 Machen Sie einen freien USB-Anschluss am

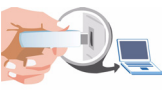

Computer ausfindig. 8 Entfernen Sie die Schutzkappe vom USB-Stecker. Stecken Sie den

ZyXEL G-270S an den USB-

Anschluss des Computers an. Wenn der ZyXEL G-270S richtig angeschlossen ist, beginnt die LED zu leuchten.

Nach Installation des ZyXEL Utility und Einschieben des ZyXEL G-270S erscheint ein

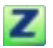

# **Treiberinstallation unter Windows XP**

Wenn Sie den Windows XP Wireless Zero Configuration (WZC)-Dienst zur Verwaltung des ZyXEL G-270S verwenden möchten, folgen Sie bitte den nachstehenden Schritten, um nur den Treiber zu

installieren.

1 Entfernen Sie die Schutzkappe vom USB-Stecker. Stecken Sie den ZyXEL G-270S an den USB-Anschluss des Computers an. Wenn der ZyXEL G-270S richtig angeschlossen ist, beginnt die LED zu

leuchten. .

2 Das **Hardwareupdate-Assistent-**Fenster erscheint. Wählen Sie **Software von einer Liste oder bestimmten Quelle installieren (für fortgeschrittene Benutzer)** und klicken Sie

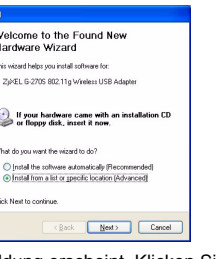

anschließend auf **Weiter**.

S

3 Eine Warnmeldung erscheint. Klicken Sie auf **Continue Anyway** (Installation fortsetzen).

4 Legen Sie die beigelegte CD in Ihr optisches Laufwerk ein. Wählen Sie **Wechselmedien durchsuchen (Diskette, CD,...)** und klicken Sie

anschließend auf **Weiter**.

Search removable media (floppy, CD-ROM...

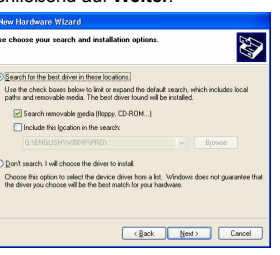

5 Klicken Sie nach dem erfolgreichen Installieren des Treibers auf **Fertig stellen**, um die Installation

abzuschließen.

# **Einführung von OTIST**

In einem drahtlosen Netzwerk müssen die drahtlosen Clients dieselben SSID- und Sicherheitseinstellungen haben wie der AP (Access Point) oder der drahtlose Router (im weiteren Textverlauf werden beide als AP bezeichnet), damit sie sich mit ihnen in Verbindung setzen können. Früher mussten zunächst die Einstellungen am AP und dann genau dieselben Einstellungen manuell an jedem drahtlosen Client konfiguriert werden.

Mit der OTIST-Technologie (One-Touch Intelligent Security Technology) ist es möglich, die AP SSID- und WEP- oder WPA-PSK-Sicherheitseinstellungen zu solchen drahtlosen Clients zu übertragen, die OTIST unterstützen und sich innerhalb des

Übertragungsbereichs befinden. Sie können auch festlegen, dass mit OTIST ein WPA-PSK-Schlüssel erzeugt wird, wenn Sie keinen Schlüssel manuell konfiguriert haben.

## **OTIST aktivieren**

Vor dem Übertragen der Einstellungen müssen Sie OTIST sowohl beim AP als auch beim drahtlosen Client aktivieren.

In dieser Bedienungsanleitung verwenden wir die Benutzeroberflächen des Prestige 334WT und G-270S als Beispiel. Es ist möglich, dass die Benutzeroberflächen bei Ihren ZyXEL-Geräten leicht abweichen.

#### **AP**

Halten Sie die **Reset**-Taste eine oder zwei Sekunden lang gedrückt.

Wechseln Sie im Web-Konfigurator in das **Wireless LAN**-Hauptfenster und wählen Sie **OTIST**. Um den **Schlüssel einrichten** zu ändern, geben Sie null bis acht druckbare Zeichen ein. Damit OTIST automatisch einen WPA-PSK-Schlüssel erzeugt, wählen Sie die Option **Yes** (**Ja**). Wenn Sie einen WEP- oder einen WPA-PSK-Schlüssel manuell konfiguriert haben und auch diese Option wählen, wird der Schlüssel verwendet, den Sie manuell konfiguriert haben.

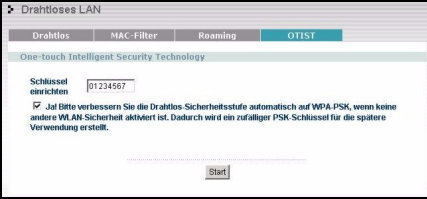

#### **Drahtloser Client**

Starten Sie das ZyXEL-Programm und klicken Sie auf die Registerkarte **Adapter**. Wählen Sie die Option **OTIST**, geben Sie denselben **Schlüssel einrichten** ein, den auch der AP hat und klicken Sie auf **Save** (**Speichern**).

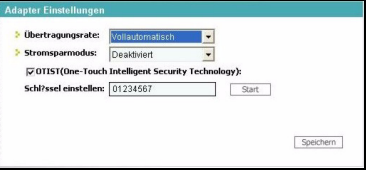

#### **Starten von OTIST**

1 Im AP erscheint ein Web-Konfiguratorfenster, in dem die Sicherheitseinstellungen für die

# **English**

Install the ZyXEL Utility before you insert the ZyXEL G-270S.

Never bend, force or twist the ZyXEL G-270S into the port.

Refer to the User's Guide to configure the ZyXEL G-270S.

The AP and wireless client(s) MUST use the same Setup key.

If you hold in the **Reset** button too long, the device will reset to the factory defaults!

You must click **Start** in the AP **OTIST** web configurator screen and in the wireless client(s) **Adapter** screen all within three minutes (at the time of writing). You can start OTIST in the wireless clients and AP in any order but they must all be within range and have OTIST enabled.

# **Deutsch**

Wenn Sie Funk Odyssey Client-Software auf dem Computer installiert haben, deinstallieren (entfernen) Sie

bitte die Software.

Bitte installieren Sie das "ZyXEL Utility" bevor Sie den "ZyXEL-Adapter" mit Ihrem Computer verbinden.

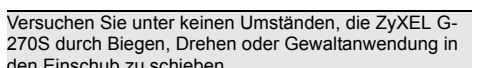

den Einschub zu schieben.

Wenn das ZyXEL Utility Symbol angezeigt wird, ist der ZyXEL G-270S ordnungsgemäß installiert. Bitte lesen Sie in der ZyXEL Bedienungsanleitung nach, um Informationen über das Konfigurieren der ZyXEL G-270S

zu erhalten.

Der ZyXEL G-270S darf immer nur gerade, ohne Drehen und ohne Druck in den USB-Anschluss gesteckt

werden.

Der AP und die drahtlosen Client(s) MÜSSEN denselben **Setup Key** (**Schlüssel einrichten**) verwenden.

Wenn Sie jedoch zu lange auf die **Reset**-Taste drücken, wird das Gerät auf die Standardeinstellungen zurückgesetzt!

Klicken Sie innerhalb von drei Minuten (beim Schreiben) im **OTIST**-Web-Konfigurator des AP und im Fenster **Adapter** des/der drahtlosen Clients auf **Start**. Sie können in den drahtlosen Clients und im AP in einer beliebigen Reihenfolge OTIST starten, sie müssen sich jedoch alle innerhalb der Reichweite befinden, und OTIST muss aktiviert sein.

Übertragung angezeigt werden. Überprüfen Sie die Einstellungen und klicken Sie auf **OK**.

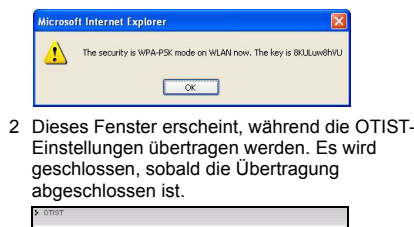

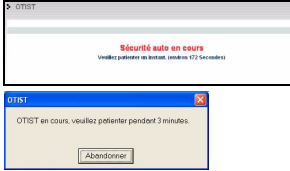

ch mehr als ein AP befindet, bei dem OTIST aktiviert ist, werden Sie in einem Fenster dazu aufgefordert, den AP auszuwählen, von dem die Einstellungen geladen werden sollen.

• Im drahtlosen Client erscheint dieses Fenster, wenn er keinen AP findet, bei dem OTIST aktiviert ist (und der denselben **Schlüssel einrichten** hat). Klicken Sie auf **OK**, um zum Hauptfenster des ZyXEL-Programms zurückzukehren.

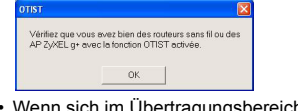

# **Hinweise zu OTIST**

1 Wenn Sie im drahtlosen Client OTIST aktiviert haben, erscheint dieses Fenster bei jedem Start des Programms. Klicken Sie auf **Yes** (**Ja**), damit es nach einem AP sucht, bei dem OTIST aktiviert ist.

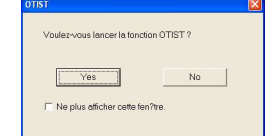

- 2 Wenn ein drahtloser Client, bei dem OTIST aktiviert ist, die drahtlose Verbindung länger als 10 Sekunden verliert, sucht er bis zu eine Minute lang nach einem AP, bei dem OTIST aktiviert ist. (Wenn Sie den drahtlosen Client manuell nach einem AP suchen lassen, bei dem OTIST aktiviert ist, schaltet sich das Gerät nicht automatisch ab; klicken Sie im OTIST-Fortschrittsfenster auf **Cancel** (**Abbrechen**), um die Suche abzubrechen.
- 3 Wenn der drahtlose Client einen AP findet, bei dem OTIST aktiviert ist, müssen Sie im **OTIST**-Web-Konfiguratorfenster des AP auf **Start** klicken, oder auf die **Reset**-Taste drücken (eine oder zwei Sekunden lang), damit der AP die Einstellungen überträgt.
- 4 Wenn Sie die SSID oder den Schlüssel des AP ändern, nachdem Sie OTIST verwendet haben, müssen Sie OTIST noch einmal starten, oder sie bei den drahtlosen Clients manuell eingeben.
- 5 Wenn Sie OTIST so konfigurieren, dass ein WPA-PSK-Schlüssel erzeugt wird, ändert sich dieser Schlüssel mit jedem Mal, dass OTIST durch Sie gestartet wird. Aus diesem Grund müssen Sie, wenn ein neuer drahtloser Client zum Netzwerk hinzukommt, beim AP und ALLEN drahtlosen Clients OTIST noch einmal starten.

# **Störungsbeseitigung**

- Windows entdeckt die ZyXEL G-270S nicht automatisch. • Prüfen Sie, ob der ZyXEL G-270S richtig an den USB-Anschluss des Computers angeschlossen ist und starten Sie den Computer neu. Prüfen Sie die LED am ZyXEL G-270S.
- Führen Sie eine Hardwaresuche durch, indem Sie auf **Einstellungen**, **Systemsteuerung** klicken und doppelklicken Sie auf **Hardware hinzufügen/entfernen**. (Die Schritte können sich je nach Windows-Version leicht unterscheiden). Folgen Sie den Bildschirmanweisungen, um nach der ZyXEL G-270S zu suchen und den Treiber zu installieren.
- Überprüfen Sie mögliche Hardwarekonflikte. Klicken Sie in Windows auf **Start**, **Einstellungen**, **Systemsteuerung**, **System**, **Hardware** und doppelklicken Sie auf **Geräte-Manager**. Überprüfen Sie den Status der ZyXEL G-270S unter **Netzwerk-Adapter**. (Die Schritte können sich je nach Windows-Version leicht unterscheiden).
- Installieren Sie die ZyXEL G-270S in einem anderen Rechner. Besteht der Fehler weiterhin, liegt unter

Umständen ein Hardwareproblem vor. In diesem Fall sollten Sie sich mit Ihrem örtlichen Händler in Verbindung setzen.

Procedimiento para ver las certificaciones de un producto

> 2 Aparecerá la ventana **Asistente para hardware nuevo encontrado**. Seleccione **Instalar desde una lista o ubicación específica (avanzado)** y, a continuación, haga clic en **Siguien**

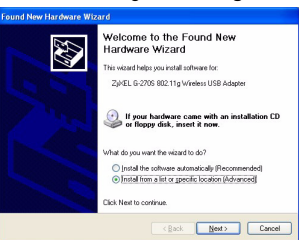

- 1 Vaya a www.zyxel.com.
- 2 Seleccione el producto que desea en el cuadro de lista desplegable que se encuentra en la página principal de ZyXEL paraobtener acceso a la página de dicho producto.
- 3 Seleccione la certificación que desea ver en esta página.

# **Acerca de su ZyXEL G-270S**

El ZyXEL G-270S es un dispositivo USB LAN inalámbrico compatible con IEEE 802.11b/g que encaja en cualquier ranura USB. Con el ZyXEL G-270S, puede disfrutar de la movilidad inalámbrica dentro del área de cobertura. La tecnología IEEE 802.11g proporciona un mayor rango y ofrece velocidades de transmisión de hasta 54 Mbps. Su ZyXEL G-270S puede transmitir hasta 108 Mbps al conectarse a un PA o router inalámbrico con la característica **Super G** activada. Las velocidades reales alcanzadas dependen de la distancia desde el AP, ruido, etc.

## **Requisitos de instalación**

Antes de la instalación, asegúrese de que tiene un equipo en el que se cumplen los siguientes requisitos:

- Pentium II a 300MHz o superior • Un mínimo de 6 MB disponibles de espacio en disco
- duro
- Un mínimo de 32 MB RAM
- Una unidad CD-ROM
- Un puerto USB (con USB1.0/1.1, el ZyXEL G-270S sólo puede transmitir hasta 11Mbps)
- Windows 98 Second Edition, Windows ME, Windows 2000 o Windows XP • Los usuarios de Windows 98 SE podrían necesitar el
- CD de Windows 98 SE

#### **Usuarios de Windows XP**

Wireless Zero Configuration (WZC) es una utilidad de configuración inalámbrica incluida en Windows XP. Si es usuario de Windows XP y desea utilizar WZC, deberá:

• Instalar la utilidad ZyXEL y deshabilitarla (haciendo clic en el botón cerrar en cualquier pantalla de la utilidad ZyXEL)

O

• Instalar sólo el controlador. En este caso debe conectar antes el ZyXEL G-270S.

# **Instalación del hardware y la utilidad ZyXEL**

Los procedimientos de instalación son similares para todas las versiones admitidas de Windows.

- 1 Inserte el CD de soporte dentro de la unidad CD-ROM de su equipo. El CD se ejecuta automáticamente. Si no es así, ubique el archivo **setup.exe** y haga clic sobre el mismo.
- 2 Seleccione su idioma y haga clic en **OK**.
- 3 Haga clic en **Utilidad de instalación** para iniciar la instalación.
- 4 Aparece una pantalla de Bienvenida. Haga clic en **Siguiente**.
- 5 Haga clic en **Siguiente** para aceptar la ubicación de archivo predeterminada o haga clic en **Examinar** para seleccionar una carpeta alternativa.
- 6 Haga clic en **Terminar** para reiniciar el equipo.
- 7 Localice una ranura USB disponible en el equipo.
- 8 Quite la tapa protectora para descubrir el conector USB. Inserte el ZyXEL G-270S en un puerto USB disponible en el ordenador. Los indicadores
- LED se encienden si se ha insertado la ZyXEL G-270S apropiadamente.

Tras instalar la Utilidad ZyXEL e insertar el ZyXEL G-270S, aparece un icono en la bandeja del sistema.

#### **Instalación del controlador para Windows XP**

Si desea utilizar el servicio Configuración inalámbrica rápida (WZC, Wireless Zero Configuration) de Windows XP para administrar el dispositivo ZyXEL G-270S, siga los pasos siguientes para instalar sólo el controlador.

1 Quite la tapa protectora para descubrir el conector USB. Inserte el ZyXEL G-270S en el puerto USB del ordenador. El LED se encenderá si el ZyXEL G-270S está bien insertado.

3 Inserte el CD incluido en la unidad CD-ROM, seleccione **Buscar en medios extraíbles (disquete, CD-ROM...)** y, a continuación, haga clic

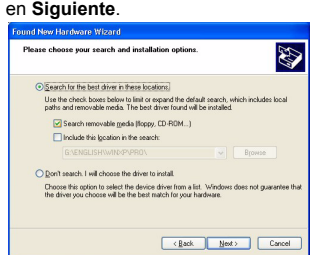

- 4 Aparecerá una pantalla de aviso. Haga clic en **Continuar de todos modos**.
- 5 Cuando el controlador se haya instalado correctametne, haga clic en **Finalizar** para completar la instalación.

# **Introducción a OTIST**

En una red inalámbrica, los clientes inalámbricos deben tener la misma configuración de SSID y seguridad que el punto de acceso (PA) o router inalámbrico (nos referiremos a ambos aquí como PA) para asociarlos con él. Tradicionalmente esto significaba que se debían configurar los valores del PA y luego configurar manualmente los mismos valores exactos en cada cliente inalámbrico.

OTIST (Tecnología de seguridad inteligente con un toque) le permite transferir su configuración de seguridad SSID y WEP o WPA-PSK del PA a clientes inalámbricos que soportan OTIST y que están dentro del alcance de transmisión. También puede hacer que OTIST genere una clave WPA-PSK si no ha configurado una manualmente.

#### **Activar OTIST**

Debe activar OTIST tanto en el PA como en el cliente inalámbrico antes de comenzar a transferir la configuración.

Usamos las pantallas del Prestige 334WT y del G-270S en esta guía como ejemplo. Las pantallas pueden variar ligeramente según los dispositivos ZyXEL.

#### **PA**

 $\overline{\phantom{a}}$ 

z

Puede activar OTIST utilizando el botón **Reset** (**Reiniciar**) del configurador de web. Si utiliza el botón **Reset** (**Reiniciar**), la **Setup key** (**Clave de configuración**) predeterminada (01234567) o la grabada anteriormente (con el configurador de web) se utilizará para cifrar la configuración que desee transferir.

Mantenga pulsado el botón **Reset** (**Reiniciar**) durante uno o dos segundos.

Si vous avez installè le logiciel Funk Odyssey Client sur l'ordinateur, dèsinstallez-le (supprimez-le).

En el configurador de web, vaya a la pantalla principal de **Wireless LAN** (**LAN inalámbrica**) y seleccione **OTIST**. Para cambiar la **Setup key** (**Clave de configuración**), introduzca de cero a ocho caracteres imprimibles. Para que OTIST genere automáticamente una clave WPA-PSK, seleccione la casilla de verificación **Yes** (**Sí**). Si ha configurado manualmente una clave WEP o una clave WPA-PSK y además ha seleccionado esta casilla de verificación, entonces se utilizará la clave configurada manualmente.

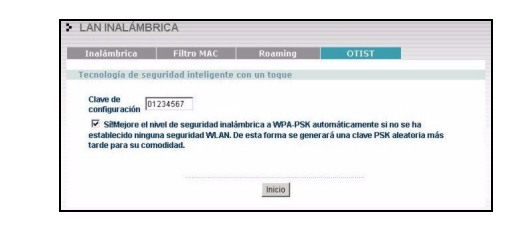

#### **Cliente inalámbrico**

Inicie la utilidad ZyXEL y haga clic en la ficha **Adapter** (**Adaptador**). Seleccione la casilla de verificación **OTIST**, introduzca la misma **Setup Key** (**Clave de configuración**) que en su PA y haga clic en **Save** (**Guardar**).

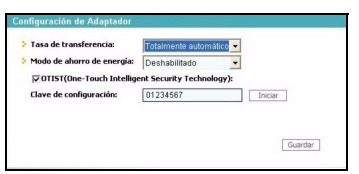

#### **Iniciar OTIST**

1 En el PA, aparecerá una pantalla del configurador de web mostrándole la configuración de seguridad para transferir. Tras revisar la configuración, haga clic en **OK** (**Aceptar**).

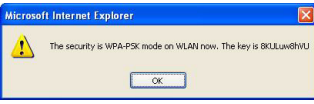

2 Esta pantalla aparece mientras la configuración de OTIST se está transfiriendo. Se cierra cuando la transferencia se ha completado.

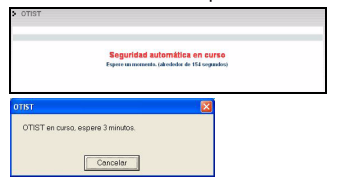

• En el cliente inalámbrico, verá esta pantalla si no puede encontrar un PA con OTIST activado (con la misma **Setup key** (**Clave de configuración**)). Haga clic en **OK** (**Aceptar**) para regresar a la pantalla principal de la utilidad ZyXEL.

# nos<br>Asegurese de tener activada la funcion OTIST en li<br>ZyXEL g+ AP o en los enrutadores inalambricos.

• Si hay más de un PA con OTIST activado dentro del alcance, verá una pantalla pidiéndole que seleccione un PA desde el que obtener la configuración.

#### **Notas sobre OTIST**

1 Si ha activado OTIST en el cliente inalámbrico, verá esta pantalla cada vez que inicie la utilidad. Haga clic en **Yes** (**Sí**) para que busque un PA con OTIST activado.

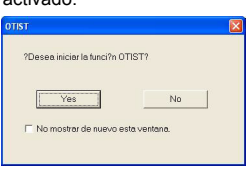

2 Si un cliente inalámbrico con OTIST activado pierde su conexión inalámbrica durante más de diez segundos, buscará un PA con OTIST activado durante un minuto. (Si tiene activada la búsqueda manual de clientes inalámbricos para un PA con OTIST activado, no hay límite de tiempo; haga clic

en **Cancel** (**Cancelar**) en la pantalla de progreso de OTIST para detener la búsqueda)

OTIST activado, deberá hacer clic en **Start** (**Iniciar**) en la pantalla del configurador de web OTIST del PA

- 3 Cuando el cliente inalámbrico encuentre un PA con o mantener pulsado el botón **Reset** (**Reiniciar**) (durante uno o dos segundos) para que el PA transfiera la configuración.
- 4 Si cambia el SSID o las claves en el PA tras usar OTIST, deberá ejecutar OTIST de nuevo o introducirlas manualmente en el/los cliente(s) inalámbrico(s).
- 5 Si configura OTIST para que genere una clave WPA-PSK, esta clave cambiará cada vez que ejecute OTIST. Por tanto, si un nuevo cliente inalámbrico se une a su red inalámbrica, deberá ejecutar OTIST en el PA y TODOS los clientes inalámbricos de nuevo.

#### **Solución de problemas**

Windows no detecta automáticamente la ZyXEL G-270S.

• Compruebe que el ZyXEL G-270S esté insertado en el puerto USB del ordenador correctamente y reinicie el ordenador. Compruebe el LED del ZyXEL G-270S. • Realice una exploración de hardware haciendo clic en **Inicio**, **Configuración**, **Panel de control** y haga doble clic en **Agregar/Suprimir hardware**. (Los pasos podrían variar dependiendo de la versión de Windows). Siga las instrucciones que aparecen en pantalla para buscar la ZyXEL G-270S e instalar el

controlador.

• Compruebe si existen posibles conflictos de hardware. En Windows, haga clic en **Inicio**, **Configuración**, **Panel de Control**, **Sistema**, **Hardware** y, a continuación, haga clic en **Administrador de dispositivos**. Verifique el estado de la ZyXEL G-270S bajo **Adaptadores de red**. (Los pasos podrían variar dependiendo de la versión de Windows).

• Instale la ZyXEL G-270S en otro equipo. Si el error persiste, es posible que tenga problemas de hardware. En este caso, debería ponerse en contacto con

su proveedor local.

Procédure permettant de consulter une(les)

Certification(s) du Produit

1 Connectez vous sur www.zyxel.com. 2 Sélectionnez votre produit dans la liste déroulante se trouvant sur la page d'accueil ZyXEL pour

accéder à la page du produit concerné. 3 Sélectionnez sur cette page la certification que vous

voulez consulter.

**A propos de votre ZyXEL G-270S**

Le ZyXEL G-270S est un stick USB LAN sans fil compatible IEEE 802,11b/g s'adaptant à tout logement USB. Avec la ZyXEL G-270S, vous pouvez profiter de la mobilité sans fil dans la zone de couverture. La technologie IEEE 802.11g permet une plus grande portée et offre des vitesses de transmission pouvant atteindre les 54 Mbps. Votre ZyXEL G-270S peut transmettre jusqu'à 108 Mbps quand il est connecté à un AP ou à un routeur sans fil avec la fonctionnalité **Super G** activée. La vitesse réelle dépend également de la distance de l'AP, des parasites, etc.

**Configuration requise**

Avant l'installation, assurez-vous que vous avez un ordinateur avec la configuration suivante:

• Pentium II 300MHz ou plus

• Au minimum 6 Mo d'espace disponible sur le disque

dur

• An minimum 32 Mo de RAM • Un lecteur de CD-ROM

• Un port USB (avec USB1.0/1.1, le ZyXEL G-270S peut uniquement transmettre à un débit maximum de

• Windows 98 Second Edition, Windows ME, Windows

2000 ou Windows XP

• Il se peut que les utilisateurs de Windows 98 SE aient besoin du CD Windows 98 SE

# **Utilisateurs de Windows XP**

Configuration zéro sans fil (Wireless Zero Configuration) (WZC) est un utilitaire de configuration sans fil fourni avec Windows XP. Si vous êtes un utilisateur de Windows XP et que vous voulez utiliser WZC, alors vous

pouvez :

 $11$ Mbps)

• Installer l'utilitaire ZyXEL et ensuite le désactiver (en cliquant sur le bouton fermer dans tout écran de l'utilitaire de ZyXEL)

ou

• installer uniquement le pilote. Dans ce cas, vous devez d'abord connecter le ZyXEL G-270S.

# **Installation de l'utilitaire ZyXEL et de l'èquipement**

Les procédures d'installation sont similaires pour toutes les versions de Windows prises en charge.

- 1 Placez le CD de soutien dans le lecteur de CD-ROM de votre ordinateur. Le CD s'éxécute automatiquement. Sinon, recherchez et doublecliquez sur **setup.exe**.
- 2 Sélectionnez votre langue et cliquez sur **OK**.
- 3 Cliquez sur **Installer l'utilitatire** pour lancer l'installation.
- 4 Un écran de bienvenue s'affiche. Cliquez sur **Suivant**.
- 5 Cliquez sur **Suivant** pour accepter l'emplacement des fichiers par défaut, sinon cliquez sur **Parcourir** pour sélectionner un autre dossier.
- 6 Cliquez sur **Terminer** pour redémarrer votre ordinateur.
- 7 Recherchez un emplacement USB disponible sur l'ordinateur.
- 8 Retirez le cache de protection pour laissez apparaître le connecteur USB. Insérez le ZyXEL G-270S dans un port USB disponible sur

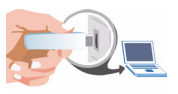

l'ordinateur. Les témoins LED s'allument si la ZyXEL G-270S est insérée correctement.

Aprës que vous avez installé l'Utilitaire ZyXEL et inséré la ZyXEL G-270S, une icône s'affiche dans la barre systême.

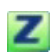

# **Installation du Pilote pour Windows XP**

Si vous voulez utiliser le service Wireless Zero Configuration (WZC) de Windows XP pour gérer la ZyXEL G-270S, veuillez suivre les étapes ci-dessous pour installer uniquement le pilote.

1 Retirez le cache de protection pour laissez apparaître le connecteur USB. Insérez le ZyXEL G-270S dans un port USB sur l'ordinateur. La LED s'allume si le ZyXEL G-270S est correctement inséré.

2 La fenêtre **Assistant de Détection du Nouveau Matèriel** (**Found New Hardware Wizard**) apparaótra. Sèlectionnez **Installer à partir d'une liste d'emplacements spécifiques (Avancé)**  (**Install from a list of specific location (Advanced)**) et cliquez sur **Suivant** (**Next**).

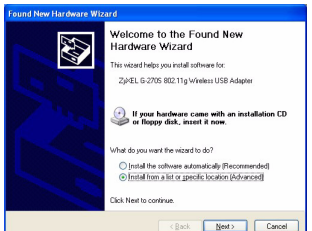

3 Insérez le CD livré dans votre lecteur de CD-ROM, sélectionnez **Rechercher le support amovible (disquette, CD-ROM...)** (**Search removable media (floppy, CD-ROM…)**) puis cliquez sur **Suivant**  (**Next**).

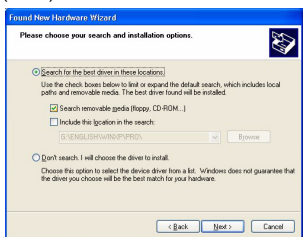

# **Español**

# Si utiliza el software Funk Odyssey Client en el equipo, desinstálelo (quítelo).

NO inserte la ZyXEL G-270S en este punto.

#### No doble, fuerce, ni retuerza la ZyXEL G-270S para que encaje en la ranura.

Si aparece el icono de la Utilidad ZyXEL, la ZyXEL G-270S se ha instalado convenientemente. Consulte la Guía del usuario para configurar la ZyXEL G-270S.

Nunca doble, fuerce o tuerza el ZyXEL G-270S en el interior del puerto.

El PA y el/los cliente(s) inalámbrico(s) DEBEN usar la misma **Setup key** (**Clave de configuración**).

¡Si mantiene pulsado el botón **Reset** (**Reiniciar**) demasiado tiempo, el dispositivo restaurará los valores predeterminados de fábrica!

Debe hacer clic en **Start** (**Iniciar**) en la pantalla del configurador de web **OTIST** del PA y en la pantalla **Adapter** (**Adaptador**) del cliente(s) inalámbrico(s), todo en tres minutos (en el momento de la escritura). Puede iniciar OTIST en los clientes inalámbricos y el PA en cualquier orden, pero todos deben estar dentro del alcance y tener OTIST activado.

**Français**

NE PAS insérer la ZyXEL G-270S pour l'instant.

Ne jamais courber, forcer ou tordre la ZyXEL G-270S pour la faire entrer dans l'emplacement.

Si l'icône de l'utilitaire ZyXEL s'affiche, cela signifie que la ZyXEL G-270S a été installée correctement. Veuillez vous reporter au Guide de l'utilisateur pour configurer la ZyXEL G-270S.

Ne jamais plier, forcer ou tordre le ZyXEL G-270S dans le port.

- 4 Un écran d'avertissement apparaît. Cliquez sur **Continuer quand-même**.
- 5 Une fois le pilote installé avec succés, cliquez sur **Terminer** (**Finish**) pour terminer l'installation.

#### **Présentation d'OTIST**

Dans un réseau sans fil, les clients sans fil doivent avoir les mêmes paramètres SSID et de sécurité que le point d'accès (AP) ou le routeur sans fil (nous les nommerons tous deux "AP" ici) afin de s'associer à celui-ci. Traditionnellement, cela signifie que vous devez configurer les paramètres sur l'AP et configurer manuellement exactement les mêmes paramètres sur chaque client sans fil.

OTIST (One-Touch Intelligent Security Technology) vous permet de transférer les paramètres de sécurité SSID, WEP et WPA-PSK de votre AP vers des clients sans fil prenant en charge OTIST et se trouvant dans les limites de la plage de transmission. Vous pouvez aussi choisir de faire générer une clé WPA-PSK par OTIST pour vous si vous ne voulez pas la configurer manuellement.

#### **Activer OTIST**

Vous devez activer OTIST à la fois sur l'AP et le client avant de commencer à transférer les paramètres.

Nous utilisons les écrans du Prestige 334WT et du ZyXEL G-270S comme exemple dans ce guide. Les écrans peuvent légèrement varier selon vos matériels ZyXEL.

#### **AP**

Vous pouvez activer OTIST à l'aide du bouton **Reset** (**Réinitialiser**) ou du configurateur web. Si vous utilisez le bouton **Reset** (**Réinitialiser**), la **Setup key** (**Clé de configuration**) par défaut (01234567) ou celle précédemment enregistrée (à l'aide du configurateur web) est utilisée pour coder les paramètres que vous voulez transférer.

Appuyez sur le bouton **Reset** (**Réinitialiser**) pendant une à deux secondes.

Dans le configurateur web, allez à l'écran principal du **Wireless LAN** (**LAN sans fil**) et sélectionnez **OTIST**. Pour changer la **Setup key** (**Clé de configuration**), entrez zéro à huit caractères imprimables. Pour qu'OTIST génère automatiquement une clé WPA-PSK, cochez la case **Yes** (**Oui**). Si vous avez configuré manuellement une clé WEP ou une clé WPA-PSK et que vous avez aussi cochez la case, alors la clé que vous avez configuré manuellement est utilisée.

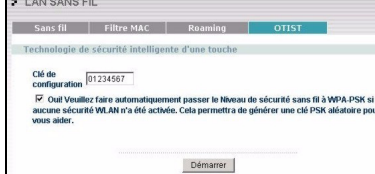

**Client sans fil**

Démarrez l'utilitaire de ZyXEL et cliquez sur l'onglet **Adapter** (**Adaptateur**). Sélectionnez la case à cocher **OTIST**, entrez la même **Setup Key** (**Clé de configuration**) que pour votre AP et cliquez sur **Save** (**Enregistrer**).

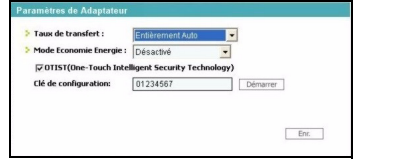

# **Démarrer OTIST**

1 Dans l'AP, un écran de configurateur web apparaît vous indiquant les paramètres de sécurité à

transférer. Après avoir vérifié les paramètres, cliquez sur **OK**.

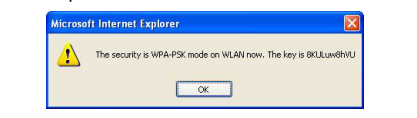

2 Cet écran apparaît quand les paramètres OTIST sont en cours de transfert. Il se ferme quand le transfert est terminé.

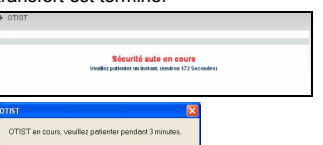

- Procedura per visualizzare le certificazioni di un prodotto
- 1 Andare alla pagina www.zyxel.com
- 2 Nel sito ZyXEL, selezionare il proprio prodotto dall'elenco a discesa per andare alla pagina di quel prodotto.
- 3 Da questa pagina selezionare la certificazione che si vuole vedere

• Dans le client sans fil, cet écran apparaît s'il ne trouve pas d'AP avec la fonction OTIST activée (avec la même **Setup key** (**Clé de configuration**)). Cliquez sur OK pour retourner à l'écran principal de l'utilitaire du ZyXEL.

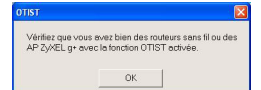

• S'il y a plus d'un AP à portée avec la fonction OTIST activée, vous verrez apparaître un écran vous invitant à sélectionner un AP à partir duquel obtenir les paramètres.

## **Remarques sur OTIST**

1 Si vous activez OTIST dans le client sans fil, vous verrez cet écran chaque fois que vous démarrerez l'utilitaire. Cliquez sur **Yes** (**Oui**) pour qu'il recherche un AP avec la fonction OTIST activée.

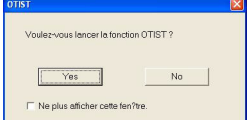

- 2 Si un client sans fil avec la fonction OTIST activée perd sa connexion sans fil pendant plus de dix secondes, il recherchera un AP avec la fonction OTIST activée pendant une minute au maximum. (Si vous faites une recherche manuelle d'un AP avec la fonction OTIST activée par le client sans fil, il n'y a pas de délai; cliquez sur **Cancel** (**Annuler**) dans l'écran de progression d'OTIST pour arrêter la recherche.)
- 3 Quand le client sans fil trouve un AP avec la fonction OTIST activée, vous devez cliquer sur **Start** (Démarrer) dans l'écran du configurateur web **OTIST** de l'AP ou maintenir le bouton **Reset** (**Réinitialiser**) enfoncé (pendant une à deux secondes) pour permettre à l'AP de transférer les paramètres.
- 4 Si vous modifiez le SSID ou les clés sur l'AP après avoir utilisé OTIST, vous devez exécuter à nouveau OTIST ou les entrer manuellement dans le(s) client(s) sans fil.
- 5 Si vous configurez OTIST pour générer une clé WPA-PSK, cette clé change chaque fois que vous exécutez OTIST. Donc, si un nouveau client se connecte à votre réseau sans fil, vous devez à nouveau exécuter OTIST sur l'AP et TOUS les clients sans fil.

#### **Dèpannage**

- Windows ne détecte pas la ZyXEL G-270S.
- Vérifiez que le ZyXEL G-270S est correctement inséré dans le port USB de l'ordinateur et redémarrez
- votre ordinateur. Observez la LED sur le ZyXEL G-270S • Effectuez une recherche de matériel en cliquant sur **Démarrer**, **Paramètres**, **Panneau de configuration** et double-cliquez sur Ajout/Suppression de Matériel. (Il est possible que la procédure varie en fonction de
	- votre version de Windows). Suivez les instructions à l'écran pour rechercher la ZyXEL G-270S et installer le pilote.
	- Vérifiez s'il n'y a pas de conflit de matériel. Dans Windows, cliquez sur **Démarrer**, **Paramètres**, **Panneau de configuration**, **Systême**, **Equipement**, puis cliquez sur **Gestionnaire de périphériques.** Vérifiez
	- l'ètat de la ZyXEL G-270S sous **Carte réseau**. (Il est possible que la procédure varie en fonction de votre version de Windows). • Installez la ZyXEL G-270S dans un autre ordinateur. Si l'erreur persiste, il se peut que vous ayez un problême avec l'équipement. Dans ce cas, vous devez prendre contact avec votre revendeur local.

# **La vostra ZyXEL G-270S**

2 Nel corso del trasferimento OTIST appare la seguente schermata. Essa si chiude quando il

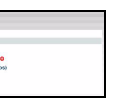

ZyXEL G-270S è un dispositivo stick USB per LAN wireless conforme allo standard IEEE 802.11b/g che si collega a qualsiasi porta USB. La tecnologia IEEE 802.11g procura una maggiore portata ed offre velocità di trasmissione fino a 54 Mbps. Attivando la funzionalità **Super G**, il vostro ZyXEL G-270S può trasmettere dati fino alla velocità di 108 Mbps quando connesso a un AP o a un router wireless. Le velocità reali raggiunte, dipendono anche dalla distanza dall'AP, dal rumore, ecc.

#### **Requisiti per l'installazione**

Prima dell'installazione verificare che il computer sia dotato di qaunto segue:

• Pentium II a 300 MHz o superiore

• Spazio libero disponibile nel disco rigido di almeno 6 MB

- Almeno 32 MB di RAM
- Unità CD-ROM
- Una porta USB (con USB versioni 1.0/1.1, lo ZyXEL G-270S può solo trasmettere fino alla velocità di 11 Mbps)
- Windows 98 Second Edition, Windows ME, Windows 2000 o Windows XP
- Gli utenti di Windows 98 SE potrebbero aver bisogno del CD di Windows 98 SE

# **Utenti di Windows XP**

Wireless Zero Configuration (WZC) è un'unità di configurazione wireless fornita in dotazione con Windows XP. Se si usa Windows XP e si desidera utilizzare WZC, è possibile scegliere una delle opzioni seguenti:

- Installare ZyXEL Utility e quindi disabilitarlo (facendo clic sul pulsante di chiusura in una delle schermate di ZyXEL Utility)
- **Oppure**
- Installare solamente il driver. In questo caso, è necessario prima collegare il ZyXEL G-270S.

#### **Installazione dell'hardware e dell'Utility ZyXEL**

Le procedure di installazione sono simili per tutte le versioni di Windows supportate.

- 1 Inserire il CD di supporto nell'unità CD-ROM del computer. Il CD verrà eseguito automaticamente. In caso contrario, individuare e fare doppio clic su **setup.exe**.
- 2 Selezionare la lingua e fare clic su **OK**.
- 3 Fare clic su **Installa Utilità** per avviare
- l'installazione.
- 4 Verrà visualizzata una schermata di benvenuto. Premere **Avanti**.
- 5 Premere **Avanti** per accettare la posizione predefinita del file, oppure premere **Sfoglia** per scegliere un'altra cartella.
- 6 Premere **Fine** per riavviare il computer.
- 7 Individuare uno slot USB libero nel computer.
- 8 Rimuovere la copertura protettiva per esporre il connettore USB. Inserire lo ZyXEL G-270S in una porta
- USB libera del computer. Se la ZyXEL G-270S è stata inserita correttamente, i LED si accendono.

Dopo l'installazione dell'Utility ZyXEL e l'inserimento della ZyXEL G-270S, nell'area messaggi viene visualizzata un'icona.

# **Installazione del driver per Windows XP**

Se volete usare il servizio di configurazione Wireless Zero (WZC) di Windows XP per gestire lo ZyXEL G-

270S, seguite le istruzioni riportate in basso per installare solo il driver. 1 Rimuovere la copertura protettiva per esporre il connettore USB. Inserire lo ZyXEL G-270S nella porta USB del computer. Se lo ZyXEL G-270S è stato inserito correttamente si accende il LED.

2 Appare la finestra di procedura guidata per la **Ricerca del nuovo Hardware**. Selezionare **Installa da una lista di posizioni specifiche (Avanzate)** e fare click su **Avanti**.

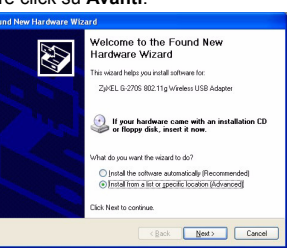

3 Inserire il CD in dotazione nell'unità CD-ROM, selezionare **Cerca supporto di memorizzazione removibile (floppy, CD-ROM…)** e poi fare click su

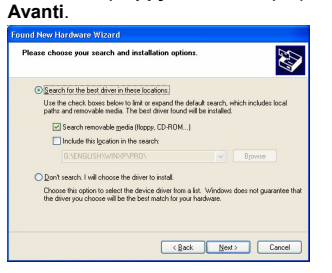

- 4 Viene visualizzata una schermata di avviso. Fare clic su Continua.
- 5 Quando il driver sarà stato installato con successo, fare click su **Fine** per completare l'installazione.

# **Introduzione a OTIST**

In una rete wireless, i client wireless devono avere lo stesso SSID e le stesse impostazioni di sicurezza dell'access point (AP) o del router wireless (in questo documento si farà riferimento a entrambi come "AP"), questo per consentirne l'associazione. Generalmente, ciò significa che l'utente dovrà configurare le impostazioni sull'AP, quindi configurare manualmente le stesse impostazioni su ciascun client wireless.

La tecnologia OTIST (One-Touch Intelligent Security Technology) consente di trasferire le impostazioni di sicurezza SSID e WEP o WPA-PSK dell'AP ai client wireless che supportano OTIST e che si trovano all'interno del campo di trasmissione. È anche possibile lasciare che sia OTIST a generare una chiave WPA-PSK al posto dell'utente, il quale non dovrà quindi impostarne una manualmente.

## **Attivazione di OTIST**

È necessario attivare OTIST sia sull'AP sia sul client wireless prima di iniziare la trasmissione delle impostazioni.

A titolo esemplificativo, in questo documento saranno utilizzare le schermate relative a Prestige 334WT e a G-270S. Le schermate possono variare leggermente rispetto ai dispositivi ZyXEL in proprio possesso.

#### **Access Point (AP)**

È possibile attivare OTIST utilizzando il pulsante **Reset** (**Reimposta**) dello strumento di configurazione Web. Se si utilizza il pulsante Reset, per crittografare le impostazioni che si desidera trasferire sarà utilizzata la **Setup key** (**Impostazione chiave**) predefinita (01234567) o precedentemente salvata (tramite lo strumento di configurazione Web).

Nello strumento di configurazione Web, aprire la schermata principale **Wireless LAN** (**LAN wireless**) e selezionare OTIST. Per cambiare la **Setup key** (**Impostazione chiave**), immettere da zero a otto caratteri stampabili. Per lasciare che sia OTIST a

generare automaticamente una chiave WPA-PSK, selezionare la casella di controllo **Yes** (**Sì**). Se si è configurata una chiave WEP o una chiave WPA-PSK manualmente e si seleziona anche questa casella di controllo, sarà utilizzata la chiave impostata

manualmente.

**3 | AN SENZA FIL** 

.<br>Caraalagia di ric √ Si! Migliora automaticamente su WPA-PSK<br>se non è stata impostata alcuna altra protezion

municazione radio Eiltro MAC Roamino

Amia

urity Technology):  $01234567$ 

**Client wireless**

Avviare il programma di utilità di ZyXEL e fare clic sulla scheda **Adapter** (**Adattatore**). Selezionare la casella di controllo OTIST, immettere la stessa **Setup Key** (**Impostazione chiave**) dell'AP e fare clic su **Save**

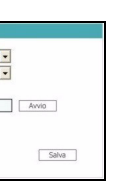

(**Salva**).

.<br>• Velocità di tr. .<br>Indalità di vienas

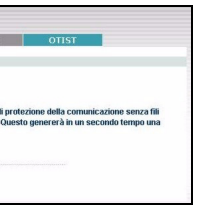

**Avvio di OTIST**

impostazione chiave:

1 Nell'AP, lo strumento di configurazione Web visualizza una schermata che mostra le impostazioni di sicurezza da trasferire. Dopo aver revisionato le impostazioni, fare clic su **OK**.

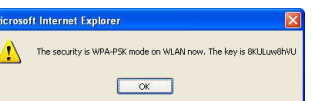

trasferimento è completo.

Concelar

 $x$ 

• Sul client wireless si vedrà questa schermata se non viene trovato un AP con la funzione OTIST attivata (con la stessa **Setup key** (**Impostazione chiave**)). Fare clic su **OK** per tornare alla schermata principale del programma di utilità ZyXEL.

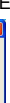

• Se vi è più di un AP con la funzione OTIST attivata all'interno del campo, sarà visualizzata una schermata che richiede di selezionare da quale AP scaricare le

impostazioni. **Note su OTIST**

> CTOTTO effortable for the CTOTTO Yes

.<br>No mostrar de nuevo esta ventana.

.<br>Asegurese de tener activada la fui<br>ZyXEL g+ AP o en los enrutadores

1 Se si è attivato OTIST sul client wireless, si vedrà questa schermata ogni volta che si avvia il programma di utilità. Fare clic su **Yes** (**Sì**) per ricercare un AP con la funzione OTIST attiva.

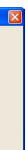

 $N_0$ 

2 Se un client wireless con la funzione OTIST attiva perde la sua connessione wireless per più di 10 secondi, esso cercherà un AP con la funzione OTIST attiva per un tempo massimo di un minuto (se sul client wireless si attiva manualmente la ricerca di un AP con la funzione OTIST attiva, non vi è alcun timeout; fare clic su **Cancel** (**Annulla**) nella schermata di visualizzazione dell'andamento OTIST per interrompere la ricerca).

- 3 Quando il client wireless trova un AP con la funzione OTIST attiva, è necessario comunque fare clic sul pulsante **Start** (**Avvio**) nella schermata **OTIST** dello strumento di configurazione Web dell'AP oppure tenere premuto il tasto **Reset** (**Reimposta**) per un secondo o due per consentire all'AP di trasferire le impostazioni.
- 4 Se si cambia SSID o le chiavi sull'AP dopo aver utilizzato OTIST, è necessario avviare nuovamente OTIST oppure immettere manualmente i dati sui client wireless.
- 5 Se si configura OTIST per generare una chiave WPA-PSK, questa cambierà ogni volta che si esegue OTIST. Pertanto, se si aggiunge un nuovo client wireless alla rete wireless, è necessario eseguire nuovamente OTIST sull'AP e su TUTTI i client wireless.

# **Risoluzione dei problemi**

Windows non rileva automaticamente la ZyXEL G-270S.

Tenere premuto il pulsante **Reset** per uno o due secondi. Se si tiene premuto il pulsante **Reset** troppo a lungo, il

- Verificare che lo ZyXEL G-270S sia inserito correttamente nella porta USB del computer e quindi riavviare il computer. Controllare il LED dello ZyXEL G-270S.
- Effettuare una scansione dell'hardware facendo clic su **Start**, **Impostazioni**, **Pannello di controllo** e facendo doppio clic su **Aggiungi/Rimuovi hardware** (le fasi possono variare a seconda della versione di Windows). Seguire le istruzioni fornite a schermo per cercare la ZyXEL G-270S e installare il driver.
- Verificare la presenza di possibili conflitti hardware. In Windows, fare clic su **Start**, **Impostazioni**, **Pannello di controllo**, **Sistema**, **Hardware**, poi fare clic su **Gestione periferiche**. Verificare lo stato della ZyXEL G-270S in corrispondenza di **Adattatore di rete** (le fasi possono variare a seconda della versione di Windows).
- Installare la ZyXEL G-270S in un altro computer. Se l'errore persiste, potrebbe esserci un problema hardware. In questo caso è opportuno contattare il rivenditore locale.

# **Процедура просмотра сертификатов изделий**

- 1 Зайдите на сайт www.zyxel.ru.
- 2 Выберите нужное изделие из раскрывающегося списка на домашней странице корпорации ZyXEL и перейдите на страницу, посвященную этому изделию.
- 3 Выберите на этой странице нужный сертификат для просмотра.

Адаптер ZyXEL G-270S представляет собой USBадаптер для связи с беспроводными сетями ЛВС по стандарту IEEE 802.11g, подключаемый к USB-порту любого типа. Благодаря ZyXEL G-270S Вы получаете полную свободу передвижения в зоне охвата. Технология IEEE 802.11b/g обеспечивает большую зону охвата при скорости передачи до 54 Мбит/с. ZyXEL G-270S может передавать данные со скоростью 108 Мбс, при подключении к точке доступа или беспроводному маршрутизатору с включенной функцией **Super G**. Фактическая скорость также зависит от расстояния от точки доступа, уровня шума и т.д.

# **Требования по установке**

Перед установкой убедитесь, что Ваш компьютер соответствует следующим требованиям:

- Pentium II 300 МГц или выше
- Не менее 6 Мб доступного места на жестком диске • Не менее 32 Мб ОЗУ
- Устройство CD-ROM
- 
- USB-порт (При подключении к порту типа USB1.0/ 1.1, адаптер ZyXEL G-270S обеспечивает скорость передачи до 11Мб/сек.)
- Windows 98 Second Edition, Windows ME, Windows 2000 или Windows XP
- Пользователям Windows 98 SE может потребоваться установочный компакт-диск 98 SE

# **Для пользователей Windows XP:**

Служба Wireless Zero Configuration (WZC) - это утилита настройки конфигурации беспроводной сети, встроенная в систему Windows XP. Если вы использете систему Windows XP и хотите использовать WZC, вам требуется:

• Установить утилиту ZyXEL Utility, а затем отключить ее (просто щелкнув на кнопке Close

(Закрыть) в открытом окне утилиты ZyXEL Utility),

L'AP et le(s) client(s) sans fil DOIVENT utiliser la même **Setup key** (**Clé de configuration**).

Si vous appuyez trop longtemps sur le bouton **Reset** (**Réinitialiser**), le périphérique sera réinitialisé aux paramètres d'usine!

Vous devez cliquer sur **Start** (**Démarrer**) dans l'écran du configurateur web **OTIST** de l'AP et dans l'écran **Adapter** (**Adaptateur**) du (des) client(s) sans fil le tout en l'espace de trois minutes (au moment de la rédaction). Vous pouvez démarrer OTIST dans les clients sans fil et l'AP dans n'importe quel ordre mais ils doivent tous se trouver à portée et avoir OTIST activé.

# **Italiano**

Se sul computer è installato il software Funk Odyssey Client, disinstallarlo (rimuoverlo).

# NON inserire la ZyXEL G-270S a questo punto.

#### Mai piegare, forzare o torcere la ZyXEL G-270S nello slot ot.

Se viene visualizzata l'icona dell'Utility ZyXEL, la ZyXEL G-270S è stata installata in modo appropriato. Perla configurazione della ZyXEL G-270S fare riferimento alla Guida dell'utente ZyXEL.

Non inclinare, forzare o ruotare lo ZyXEL G-270S nella porta.

#### L'AP e i client wireless DEVONO utilizzare la stessa **Setup key** (**Impostazione chiave**).

dispositivo viene reimpostato alla configurazione

predefinita di fabbrica!

Z

È necessario fare clic su **Start** (**Avvio**) nella schermata **OTIST** dello strumento di configurazione Web dell'AP e nella schermata **Adapter** dei client wireless, tutti entro 3 minuti (dall'istante della scrittura). È possibile avviare OTIST sui client wireless e sull'AP in qualsiasi ordine ma è necessario che siano tutti interni al campo di trasmissione e che abbiano OTIST attivato.

# **Русский**

Если на Вашем компьютере установлено ПО Funk Odyssey, удалите его.

• Установить только драйвер. В этом случае вы должны сначала подключить адаптер ZyXEL G-270S.

# **Установка утилиты ZyXEL и аппаратных средств**

Процедуры установки схожи для всех поддерживаемых версий Windows.

- 1 Вставьте поставляемый с устройством компактдиск в устройство для чтения компакт-дисков. Программа, находящаяся на компакт-диске, должна запуститься автоматически. Если этого не произошло, найдите файл **setup.exe** и дважды щелкните по нему.
- 2 Выберите язык и щелкните **OK**.
- 3 Щелкните **Install Utility** (**Установить утилиту**), чтобы начать установку.
- 4 На экране появится окно приветствия. Щелкните **Next**(**Далее**).
- 5 Щелкните **Next** (**Далее**), если Вы хотите использовать каталог по умолчанию, или **Browse**  (**Обзор**), если Вы хотите выбрать другой каталог.
- 6 Щелкните **Finish (Завершить)** для перезагрузки компьютера.
- 7 Снимите защитную крышку, чтобы открыть USB-разъем. Вставьте адаптер ZyXEL G-270S в свободный USB-порт компьютера. При правильной установке ZyXEL G-270S

светодиоды должны зажечься.

После инсталляции утилиты ZyXEL и установки ZyXEL G-270S в слот на системной панели появится значок.

# **Установка драйвера для Windows XP**

Если для управления ZyXEL G-270S Вы хотите использовать беспроводную нулевую конфигурацию Windows XP (WZC), проделайте указанные ниже операции для установки только драйвера.

1 Снимите защитную крышку, чтобы открыть USBразъем. Вставьте адаптер ZyXEL G-270S в USBпорт компьютера. При правильном подключении адаптера ZyXEL G-270S загорается индикатор состояния.

2 Появится окно **Found New Hardware Wizard (мастера настройки обнаруженного устройства)**. Выберите **Install from a list or specific location (Advanced)** (**Установить из списка или указать расположение (для опытных пользователей)**) и щелкните **Next** (**Далее**).

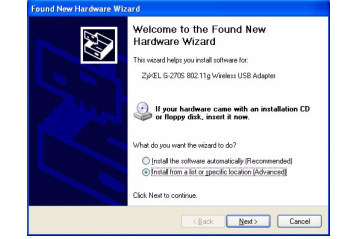

3 Вставьте входящий в комплект компакт-диск в дисковод для CD, выберите **Search removable media (поиск носителей - дискет, компактдисков…)** и щелкните **Next**.

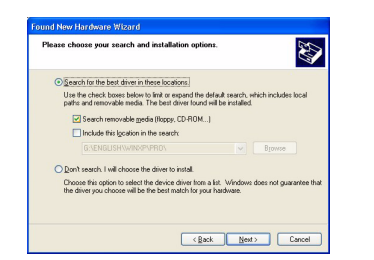

4 Появится предупредительное сообщение на экране. Нажмите "Да, продолжить".

5 После успешной установки драйвера выберите **Finish** для завершения установки.

## **Введение в OTIST**

Клиенты беспроводной сети должны иметь тот же идентификатор SSID и те же параметры безопасности, что и точка доступа (ТД) или беспроводной маршрутизатор (далее оба они будут называться "ТД"), с которыми клиенты устанавливают связь. Раньше это означало, что Вам приходилось конфигурировать ТД, а затем вручную устанавливать те же самые параметры в каждом беспроводном клиенте.

Технология OTIST (One-Touch Intelligent Security Technology - Интеллектуальная технология автонастройки безопасности) позволяет Вам передавать идентификатор SSID точки доступа, а также параметры безопасности WEP или WPA-PSK беспроводным клиентам, которые поддерживают OTIST и находятся в зоне действия точки доступа. Если Вы не сконфигурировали ключ WPA-PSK вручную, устройство, поддерживающее технологию OTIST, может сделать это само по Вашему желанию.

#### **Активация OTIST**

Перед началом передачи параметров необходимо активировать OTIST в точке доступа и в беспроводном клиенте.

В качестве примеров в данном руководстве использованы снимки с экранов Prestige 334WT и G-270S. В зависимости от используемых Вами устройств ZyXEL экраны могут немного отличаться.

#### **Точка доступа**

 $\Box$ 

z

Вы может активировать OTIST с помощью кнопки перезапуска или Web-конфигуратора. Если Вы используете кнопку перезапуска, для шифрования параметров будет использован Установочный ключ, заданный по умолчанию (01234567), или ключ, предварительно сохраненный через Webконфигуратор.

Удерживайте кнопку перезапуска нажатой в течение одной или двух секунд.

В Web-конфигураторе перейдите к основному окну **Wireless LAN (Беспроводная ЛВС)** и выберите **OTIST**. Чтобы изменить **Setup key (Установочный ключ)**, введите от нуля до восьми печатаемых символов. Чтобы включить автоматическую генерацию ключа WPA-PSK key, поставьте флажок **Yes**. Если Вы сконфигурировали ключ WEP или WPA-PSK вручную и одновременно поставили этот флажок, будет использован ключ, сконфигурированный вручную.

ный **[0123456]** 

 $\mathsf{Dytx}$ 

- 1 請到 ZvXEL 網站 www.zvxel.com。
- 2 請在 ZyXEL 首頁的產品頁面上,透過下拉式選單選 取產品名字。
- 3 從這個頁面上選擇你想查閱的產品認證。

在安裝之前,請確認您的電腦或筆記型電腦符合下列的 需求:

#### **Беспроводной клиент**

Запустите утилиту ZyXEL и перейдите на вкладку **Adapter (Адаптер)**. Поставьте флажок **OTIST**, введите тот же Установочный ключ (**Setup Key**), который использует точка доступа, и нажмите **Save**  Wireless Zero Configuration (WZC) 是 Windows XP 所 附的無線網路設定公用程式。如果您的作業系統是 Windows XP 而且想使用 WZC,則可進行下列任一動 作:

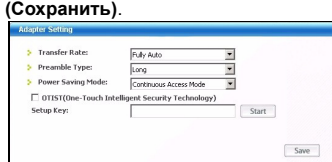

# **Запуск OTIST**

- 5 按下一步接受預設的安裝路徑或按瀏覽選擇其他目 錄。
- 6 按結束完成安裝程序,如提示請重新啓動電腦。

1 В точке доступа появляется окно Webконфигуратора, показывающее Вам параметры безопасности, которые будут переданы. После проверки параметров щелкните **OK**.

如果您想使用 Windows XP 無線網路零組態 (WZC) 服 務來管理 ZyXEL G-270S, 請只以底下的步驟安裝驅動

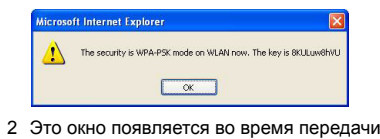

параметров по OTIST. Оно закрывается после окончания передачи.

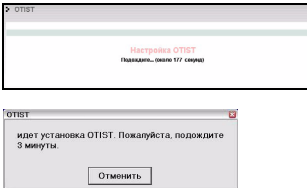

• В беспроводном клиенте Вы видите это окно, если клиент не может найти точку доступа, поддерживающую OTIST (с тем же Установочным ключом). Щелкните **OK**, чтобы перейти обратно к главному окну утилиты ZyXEL.

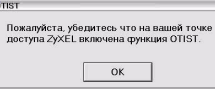

• Если в зоне доступа находятся несколько точек доступа, поддерживающих OTIST, Вы увидите экран, предлагающий выбрать точку доступа, от которой будут получены параметры.

## **Замечания относительно OTIST**

1 Если Вы включили поддержку OTIST в беспроводном клиенте, Вы будете видеть это окно каждый раз, когда Вы запустите утилиту. Щелкните Yes, чтобы начать поиск точки доступа, поддерживающей OTIST.

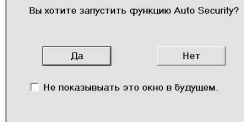

• 如果範圍內有超過一個以上已啓用 OTIST 的 AP,書 面會要求您選取一個 AP 以取得設定值。

1 如果您已啓用無線用戶端的 OTIST,每次啓動公用 程式時都會看到此畫面。按一下 **Yes** ( 是 ),讓其搜 尋啟用 OTIST 的 AP。

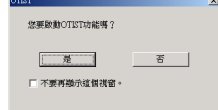

- 2 如果啓用 OTIST 的無線用戶端無線連線斷線 10 秒 以上,則將會搜尋已啟用 OTIST 的 AP 至多一分 ※エニ※55日及寺□日用 ○101 円7.1 主シニカ<br>鐘。(如果您已手動讓無線用戶端搜尋已啓用 OTIST 的 AP, 則不會停止搜尋;按一下 OTIST 進行書面 中的 **Cancel** ( 取消 ) 以停止搜尋。)
- 3 堂無線用戶端找到已啓用 OTIST 的 AP 時, 您仍必 須按一下 AP **OTIST** 網路組態設定程式畫面中的 **Start** ( 啟動 ),或按住 **Reset** ( 重設 ) 按鈕 ( 一至兩 秒 ),讓 AP 轉移設定值。
- 4 如果您在使用 OTIST 後變更 AP 的 SSID 或金鑰, 則必須再次執行 OTIST,或手動輸入無線用戶端。
- 5 如果您設定 OTIST 產生 WPA-PSK 金鑰,每次執行 OTIST 時都會變更此金鑰。因此,若有新的無線用 戶端加入您的無線網路中,則必須再次執行 AP 及所 有無線用戶端的 OTIST。
- 2 Если беспроводной клиент, поддерживающий OTIST, теряет беспроводную связь с точкой доступа более чем на десять секунд, он будет искать точку доступа, поддерживающую OTIST, в течение одной минуты. (Если Вы вручную запускаете в беспроводном клиенте поиск точки доступа, поддерживающей OTIST, автоматической остановки поиска не происходит; щелкните **Cancel** в окне отображения поиска OTIST, чтобы остановить поиск.)
- 3 Когда беспроводной клиент находит точку доступа, поддерживающую OTIST, Вам необходимо кликнуть **Start** в окне **OTIST** Webконфигуратора точки доступа или удерживать нажатой кнопку перезапуска точки доступа в течение одной или двух секунд, чтобы точка доступа начала передавать параметры.
- 4 Если Вы измените идентификатор SSID или ключи в точке доступа после их передачи по OTIST, Вам придется повторить передачу параметров по OTIST или ввести их вручную в беспроводном(-ых) клиенте(-ах).
- 5 Если Вы выбрали генерацию ключа WPA-PSK по OTIST, этот ключ меняется каждый раз, когда Вы запускаете передачу по OTIST. Поэтому если к Вашей беспроводной сети присоединяется новый беспроводной клиент, Вам необходимо снова запустить OTIST в точке доступа и во ВСЕХ беспроводных клиентах.

如果您的電腦先前安裝過 Funk Odyssey Client 軟體, 在安裝本驅動程式前,請先卸除安裝

- 請勿在此時將 ZyXEL G-270S 插入電腦插槽。
- 1 將 CD 插入光碟機後, CD 會自動執行安裝程式。若 CD 未自動執行,請將光碟片內容開啟,執行 **setup.exe**。
	-
- 2 選擇您要安裝的語言。 3 選擇並執行安裝使用者介面
- 
- 4 出現歡迎視窗, 按下一步

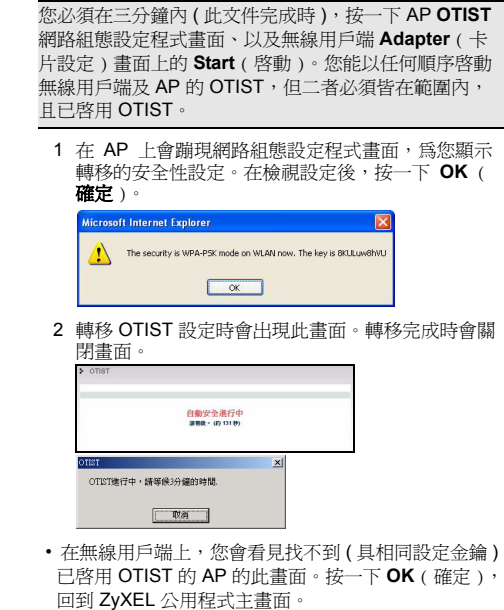

187<br>.請確定黎已歐用了 2yXEL g+ AP 或無線路由器上的<br>.OTET 功能. 確認

#### **Устранение неисправностей**

Windows не определяет ZyXEL G-270S автоматически:

- Проверьте правильность подключения адаптера ZyXEL G-270S к USB-порту и перезапустите компьютер. Проверьте индикатор состояния адаптера ZyXEL G-270S.
- Выполните поиск устройств: щелкните **Start (Пуск)**, **Settings (Настройки)**, **Control Panel (Панель управления)** и дважды щелкните **Add/ Remove Hardware (Установка оборудования)**. (Порядок действий может быть разным в зависимости от версии Windows). Следуйте инструкциям на экране для поиска
- ZyXEL G-270S и установки драйвера.

• Проверьте возможные конфликты устройств. В системе Windows щелкните **Start (Пуск)**, **Settings (Настройки)**, **Control Panel (Панель управления)**, **System (Система)**, **Hardware (Оборудование)**, а затем **Device Manager (Менеджер устройств)**. Проверьте состояние ZyXEL G-270S в разделе **Network Adapter (Сетевые адаптеры)**. (Порядок действий может быть разным в зависимости от версии Windows). • Установите ZyXEL G-270S в другой компьютер. Если проблема не исчезла, возможно, имеет место аппаратная неисправность. В этом случае следует связаться с продавцом.

#### 低功率電波輻射性電機管理辦法

經型式認證合格之低功率射頻電機,非經許可,公司、 商號或使用者均不得擅自變更頻率、加大功率或變更原 設計之特性及功能。

低功率射頻電機之使用不得影響飛航安全及干擾合法通 信;經發現有干擾現象時,應立即停用;並改善至無干 擾時方得繼續使用。

前項合法通信,指依電信法規定作業之無線電信。低功 率射頻電機須忍受合法通信或工業、科學及醫療用電波 輻射信電機設備之干擾。

#### 如何查閱產品的認證

# 關於您的 **ZyXEL G-270S** 無線網卡

ZyXEL G-270S 是相容於 IEEE 802.11b/g 標準的 USB Stick 無線網卡,只要插入 USB 插槽即可使用。除了標準 最高傳輸速率 54Mbps 之外,ZyXEL G-270S 連接至啟用 **Super G** 的 AP 或無線敗由哭時, 債輸速度最高可達 108 Mbps。實際可達之速度亦需視與 AP 之間的距離與雜訊等 因素而定。

# 設備安裝需求

- CPU Pentium II 300MHz 或以上規格
- 至少 32 MB RAM( 建議 64 MB)
- 至少 6 MB 可用的硬碟空間
- CD-ROM 光碟機
- 一個 USB 槽
- Windows 98 Second Edition, Windows ME, Windows 2000 或 Windows XP 中任一作業系統
- Windows 98 SE的使用者可能需要Windows 98 SE光碟

#### **Windows XP** 使用者

• 安裝 ZyXEL 公用程式再加以停用 ( 在任一個 ZyXEL 公用程式畫面按一下 關閉按鈕 )

或

• 只安裝驅動程式。在此情況下,您必須先連接 ZyXEL G-270S。

#### **ZyXEL** 無線設定工具和硬體安裝

下列的安裝程序與所有 Windows 版本相似。

7 除去 ZyXEL G-270S 的保護 蓋,露出 USB 連接器。將 ZyXEL G-270S 插入電腦上可 用的 USB 埠。在 ZyXEL G-270S 正確的插入之後,LED 燈就會亮起。

**Windows XP** 的驅動程式安裝

程式。

4 顯示警告畫面。按一下 Continue Anyway ( 繼續執行

5 成功安裝完驅動程式之後,請按下**「結束**」完成安

)。

裝。

ZyXEL 無線設定工具安裝之後,右邊的圖示會

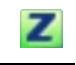

出現在電腦下方的系統列上。

Use the check boxes below to limit or expand to

2 「**尋找新硬體精靈**」視窗會 大特定位置安裝」然後按

If your hardware came w<br>or floppy disk, insert it no

Install the software automatic<br>Install hom a list or specific los

S

**OTIST** 簡介

在無線網路中,無線網路用戶端必須有和基地台 (AP) 或 無線路由器 ( 此處我們將此二者稱為 "AP") 相同的 SSID 及安全性設定,以與其相連。傳統上此代表您必須設定 AP 組態,然後以相同設定值手動設定每一部無線用戶端

的組態。

OTIST (One-Touch 智慧型安全性技術 ) 讓您將 AP 的 SSID 及 WEP 或 WPA-PSK 安全性設定,轉移到支援 OTIST 且在傳輸範圍內的無線用戶端 。如果您尚未手動 設定 WPA-PSK 金鑰,還可以選擇讓 OTIST 產生 。

在開始轉移設定前,您必先在 AP 及無線用戶端上啓用

啟用 **OTIST**

OTIST。

本手冊中,我們使用 Prestige 334WT 及 G-270S 畫面做 為範例。畫面可能和您的 ZyXEL 裝置略有不同。

**AP**

您可以使用 Reset ( 重設 ) 按鈕或網路組態設定程式啟用 OTIST。如果您使用 Reset ( 重設 ) 按鈕,會使用預設 (01234567) 或之前 ( 經由網路組態設定程式 ) 儲存的設

定金鑰 ,將要轉移的設定加密。

按住 **Reset** ( 重設 ) 按鈕一至兩秒。

在網路組態設定程式中,前往 **Wireless LAN** ( 無線

**LAN**) 主畫面,然後選取 **OTIST**。若要變更 **Setup key** ( 設定金鑰 ),請輸入零至八個可列印的字元。若要讓 OTIST 自動產生 WPA-PSK 金鑰,請選取 **Yes** ( 是的 ) 核 取方塊。如果您已手動設定 WEP 金鑰或 WPA-PSK 金

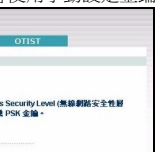

Bh

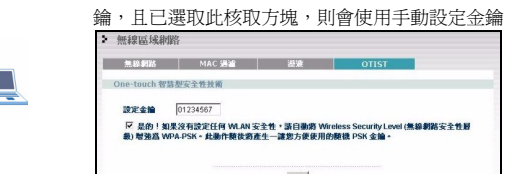

## 無線用戶端

啟動 ZyXEL 公用程式,然後按一下 **Adapter** ( 卡片設定 ) 標籤。選取 OTIST 核取方塊,輸入和您的 AP 相同的 **Setup Key** ( 設定金鑰 ),然後按一下 **Save** ( 儲存 )。

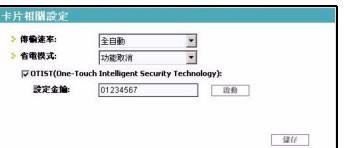

# 啟動 **OTIST**

# **OTIST** 注意事項

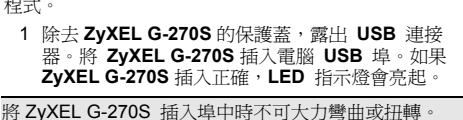

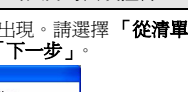

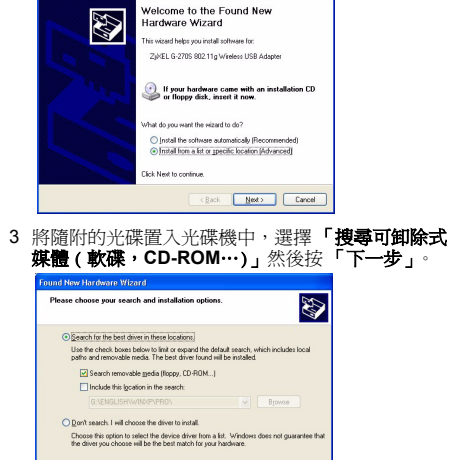

Cancel Next Cancel

# 問題排除

Windows 未自動偵測到 ZyXEL G-270S。

- 確認 ZyXEL G-270S 正確插入電腦 USB 埠後再重新 啟動您的電腦。檢查 ZyXEL G-270S 的 LED 指示 燈。
- 執行新增硬體的作業<sup>,</sup>可以按**開始﹐設定﹐控制台**然後 雙擊新增 / 移除硬體。(步驟可能依 Windows 的版本 有所不同 )。依照畫面上的指示尋找 ZyXEL G-270S 並 安裝驅動程式。
- •檢查可能的硬體衝突,在 Windows 中, 按**開始 , 設定** , 控制台 , 系統 , 硬體然後按裝置管理員。在網路介面 卡檢查 ZyXEL G-270S 的狀態。( 步驟可能依 Windows 的版本有所不同 )。
- 安裝 ZyXEL G-270S 在其他台電腦, 假如錯誤同樣發 生,可能就是硬體的問題。在這樣狀況下,你可以洽 詢當地的提供廠商。

## *НЕ* вставляйте ZyXEL G-270S на этом этапе.

#### При установке ZyXEL G-270S в слот не изгибайте и не перекручивайте карту и не применяйте силу.

Появление значка утилиты ZyXEL означает, что  $VCTA$ новка  $7$ vXFL  $G-270S$  проведена успеш Информацию о конфигурировании ZyXEL G-270S см. в *Руководстве пользователя*.

Hе давите, не сгибайте и не перекручивайте адаптер ZyXEL G-270S при подключении к разьему.

Точка доступа и беспроводной(-ые) клиент(-ы) ДОЛЖНЫ использовать один и тот же Устано **ключ (Setup key)**.

Если Вы будете удерживать кнопку перезапуска слишком долго, устройство восстановит заводские настройки по умолчанию!

Вы должны нажать на кнопки **Start** в окне **OTIST** Webконфигуратора точки доступа и на вкладке **Adapter** беспроводного(-ых) клиента(-ов) в течение трех минут (во время записи). Запускать OTIST в беспроводных клиентах и точке доступа можно в любом порядке, но все они должны находиться в зоне доступа и поддержка OTIST должна быть включена.

繁體中文

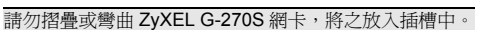

假設上述圖示正常出現, 表示 ZyXEL G-270S 正確安裝 完成。參照使用手冊來設定 ZyXEL G-270S。

AP 及無線用戶端必須使用相同的設定金鑰。

如果您按住 **Reset** ( 重設 ) 按鈕太久,則裝置將會重設成

原廠預設值!